# **Réaliser un export gedcom avec Hérédis pour le CG22**

L'export a été réalisé avec Hérédis 9.3

### *1°) Lancez Hérédis et ouvrez votre généalogie :*

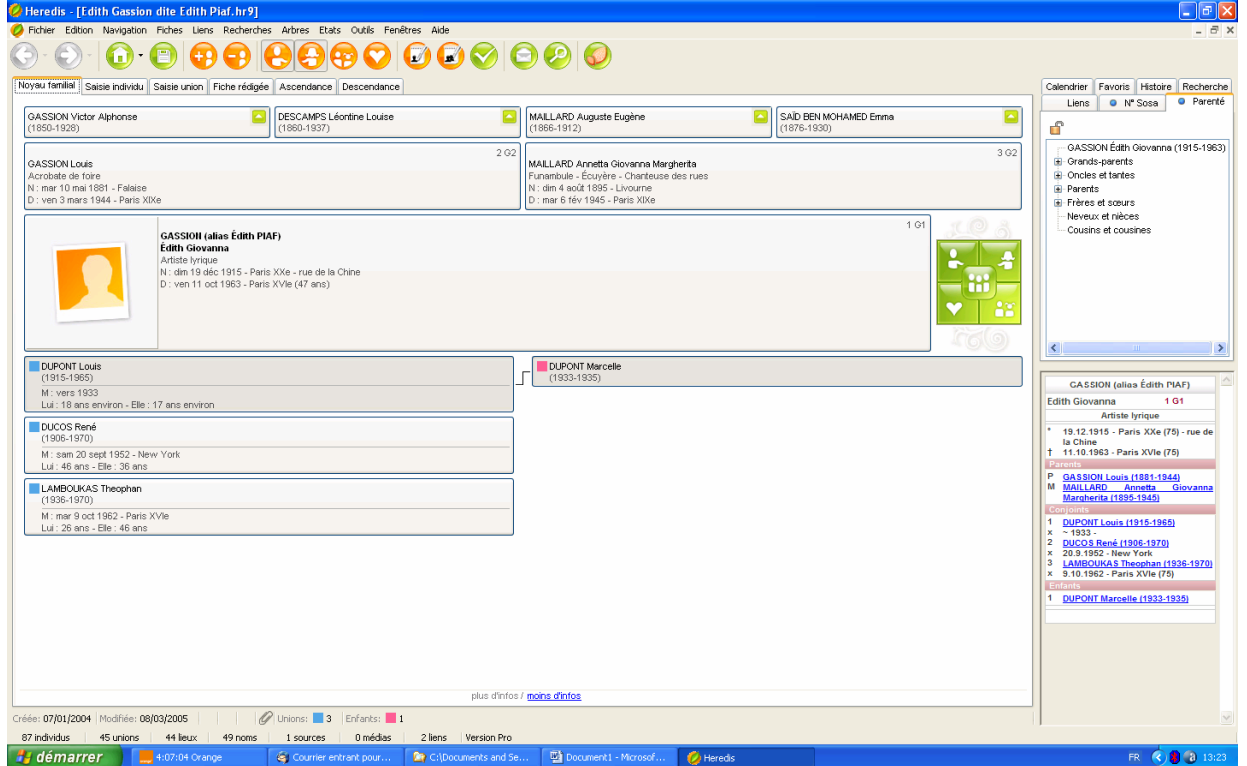

## *2°) Il faut rechercher la personne à mettre en N°1 (le de cujus): -*

Cochez **Recherches** – **Recherche par nom**

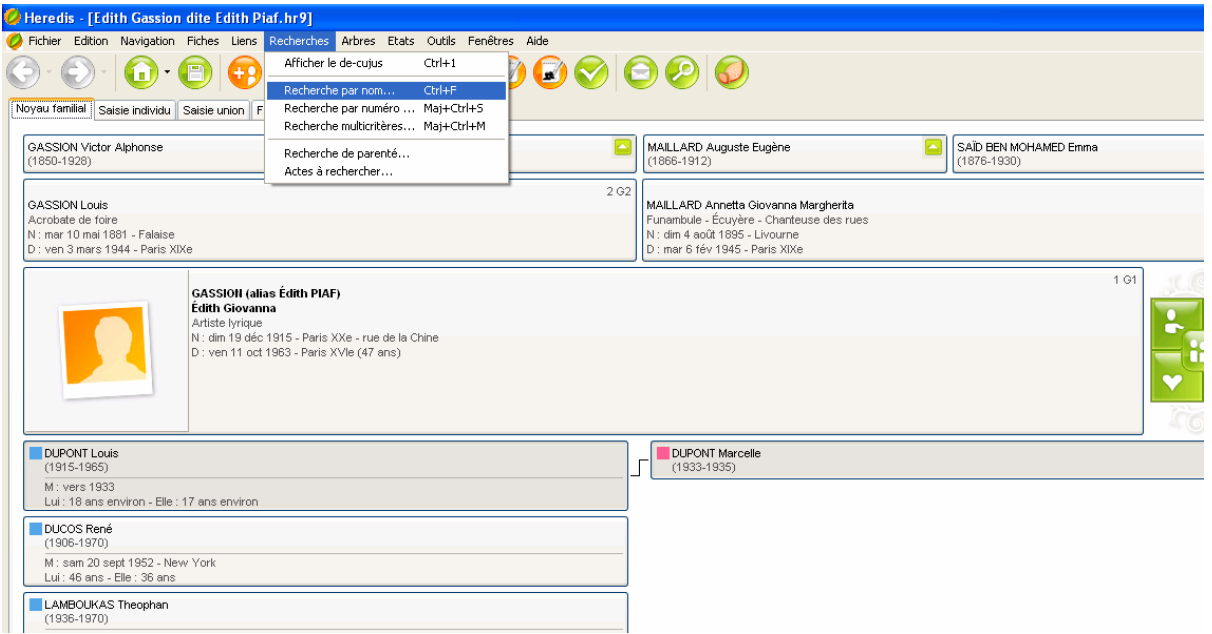

#### Sélectionnez un individu existant dans la liste

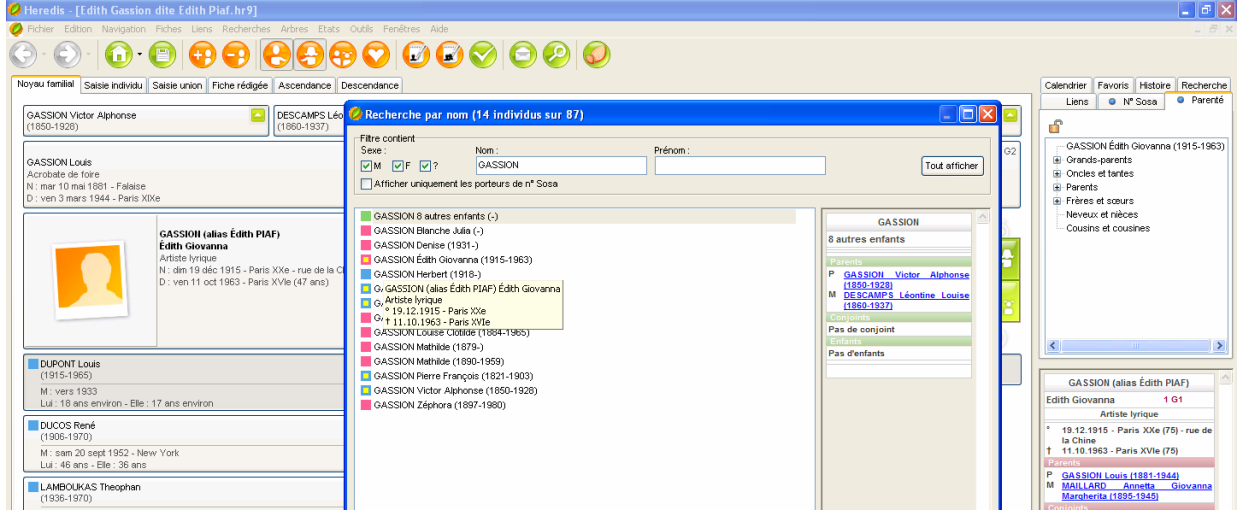

#### **Choisir Outils - Modifier le de cujus**

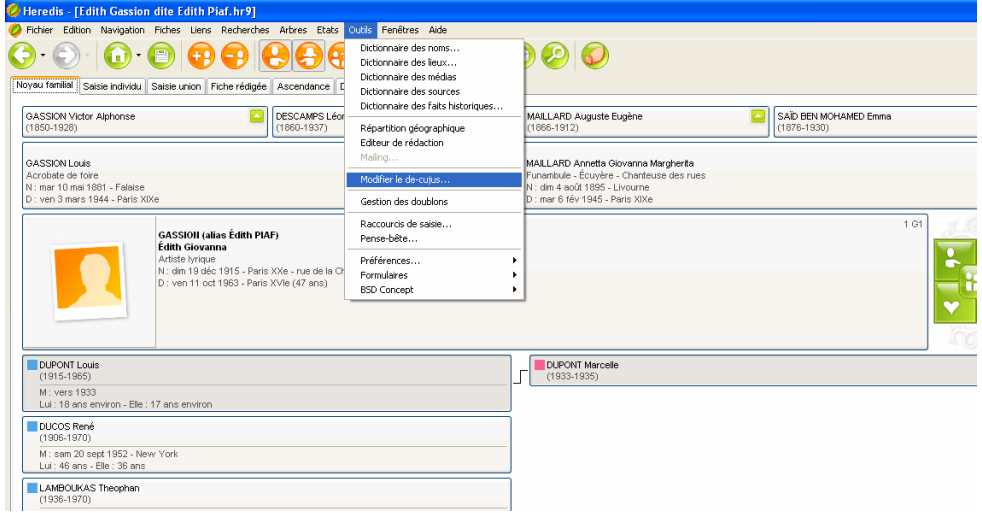

#### Voulez-vous que Durant Paul devienne le de cujus ?

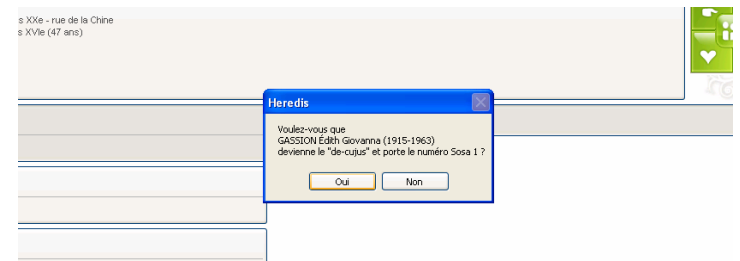

Répondre oui

### *3°) Exportation proprement dite*

Une fois la sélection du de cujus effectuée, revenir sur le tableau principal et sélectionner l'onglet **Fichiers -Exporter** Cocher :

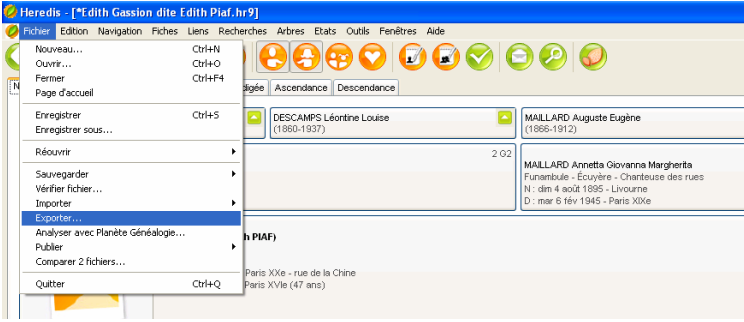

#### Sélectionner l'onglet : **Export Gedcom**

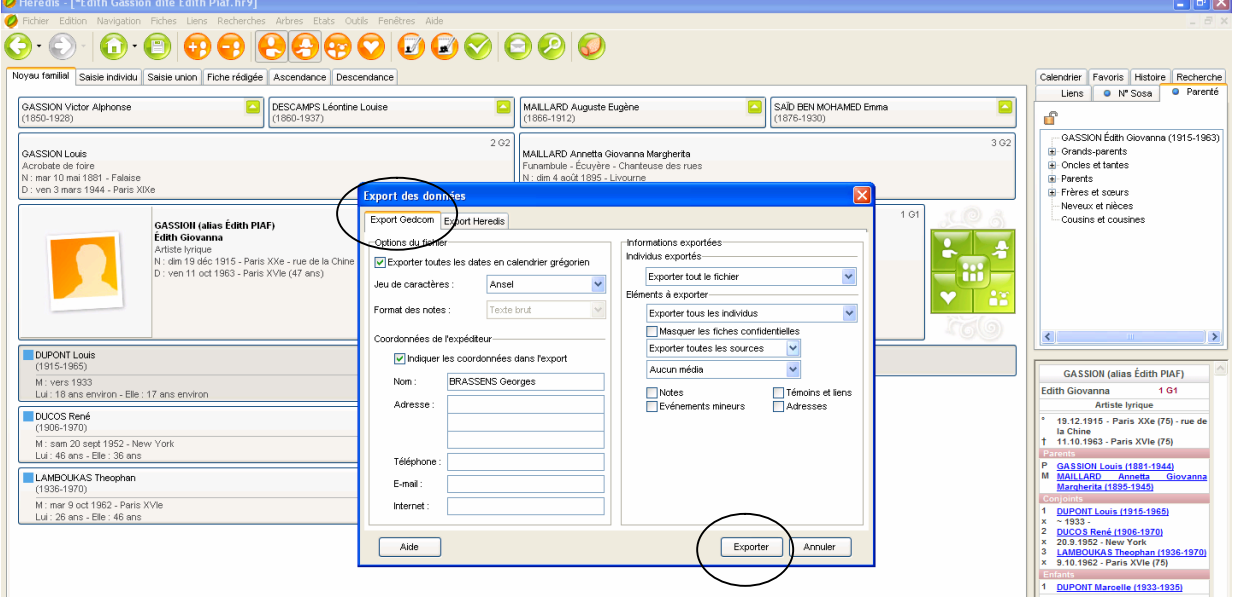

Pour tout exporter : sélectionner

**Exporter toutes les dates en calendrier grégorien**

**Ansel**

**Indiquer les coordonnées dans l'export** ( ce seront vos coordonnées qui figureront) **Exporter tout le fichier** (à vous de voir)

**Exporter tout les individus** (à vous de voir)

**Exporter toutes les sources** (à vous de voir)

Cliquez sur **Exporter**

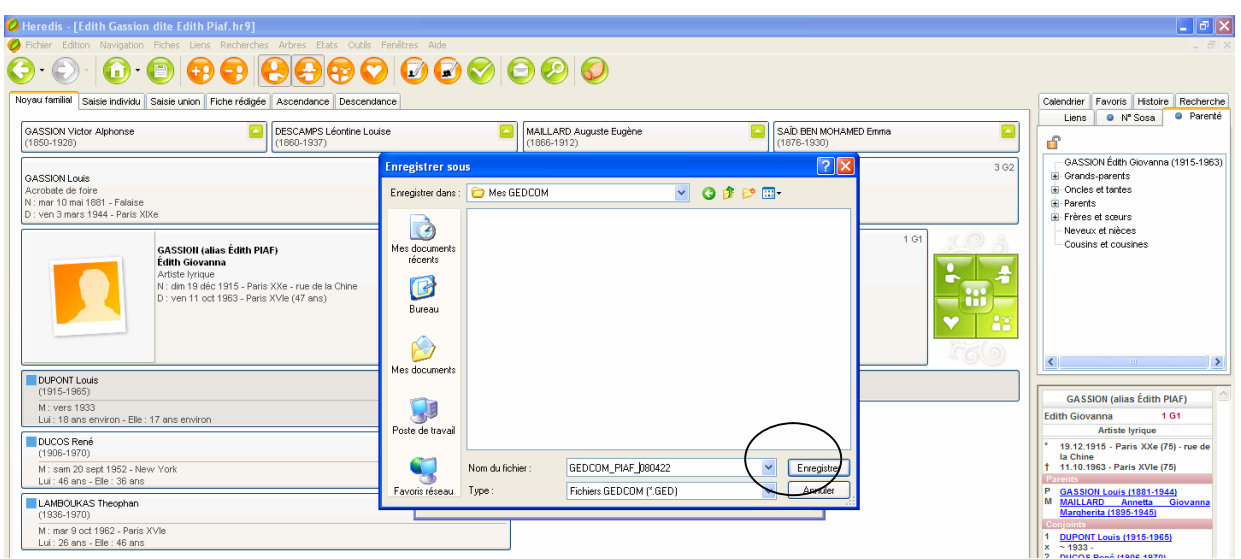

Sélectionnez un répertoire sur votre machine **(facile à retrouver).** Renseignez le nom du fichier (l'extension se mettra toute seule) Sélectionner : **Enregistrer**

## **l'export est terminé.**

## *4°) Envoi de votre fichier au CG22*

Cet envoi dépend de la messagerie que vous utilisez **ouvrez votre messagerie, faites insérer pièce jointe** :récupérez le fichier gedcom là où vous l'avez enregistré, **Il faut mettre l'adresse du destinataire** : gedcomCG22@yahoo.fr **Il faudra écrire les informations demandées sur la page suivante :** http://www.genealogie22.com/share/Renseignements\_Gedcom.rtf

**Une fois que tout est fait** : cliquez sur Envoyer.

## *5°) Vérification de l'envoi*

Vous pourrez aller voir dans votre messagerie dans les «éléments envoyés » si le message estbien présent.

Si c'est le cas, c'est que le message est bien parti.

Il ne vous reste plus qu'à attendre le retour du traitement par le CG22.

Guy Mahé